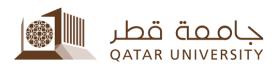

# Debit Card Online Payment (Banner 9)

Student User Guide

Prepared by, Banner Team

| Contents        |  |
|-----------------|--|
|                 |  |
| Online Payment3 |  |
|                 |  |
|                 |  |
|                 |  |
|                 |  |
|                 |  |
|                 |  |
|                 |  |
|                 |  |
|                 |  |
|                 |  |
|                 |  |
|                 |  |
|                 |  |
|                 |  |
|                 |  |
|                 |  |
|                 |  |
|                 |  |
|                 |  |
|                 |  |
|                 |  |
|                 |  |
|                 |  |
|                 |  |
|                 |  |
|                 |  |
|                 |  |
|                 |  |
|                 |  |
|                 |  |
|                 |  |
|                 |  |

### 1 Online Payment

1) Select After you login to myBanner, click on "Student Registrations".

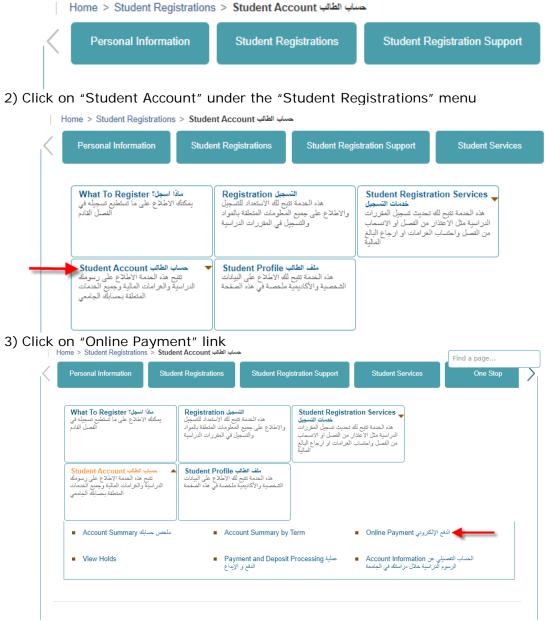

4) Select the term, click on the button "Submit".

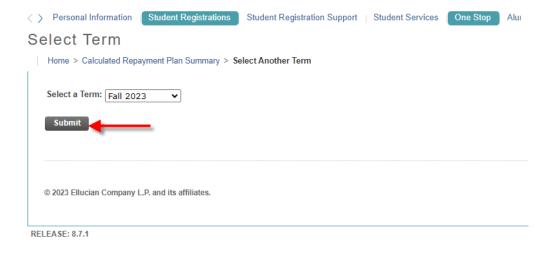

5) Click on Pay Now button.

Account Detail for Term

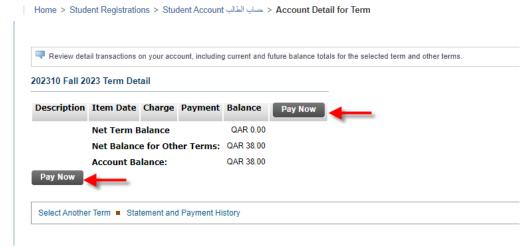

- 6) Insert the payment amount and then click on "Submit" button.
  - ⟨ ⟩ Personal Information | Student Registrations | Student Registration Support |

## Tuition and Fees Payment

Home > Tuition and Fees Payment

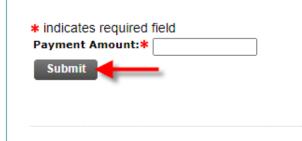

© 2023 Ellucian Company L.P. and its affiliates.

7) Select "Debit Card" option and click on "Continue to Payment" button as shown below

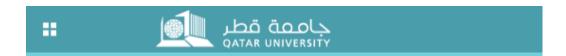

# Select Payment Type

You are about to make a payment, please validate the following details and select t

Reference ID: MjlyOTMx

Description: Registration Fees

Amount (QAR): 171.00

#### Select Payment Method

O Credit Card

Debit Card

Continue to Payment

8) Enter the debit card number along with expiry date and click on "Continue" button.

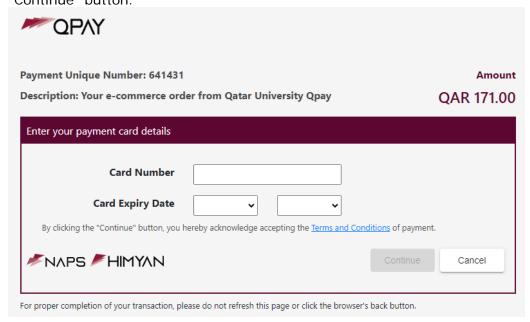

9) Enter the One-Time-Password (OTP), which you will receive in a message on your mobile phone, and then click on "Continue" button.

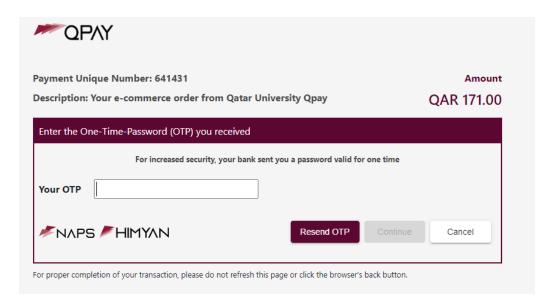

10) Enter your debit card ATM pin number by clicking number on the number pad

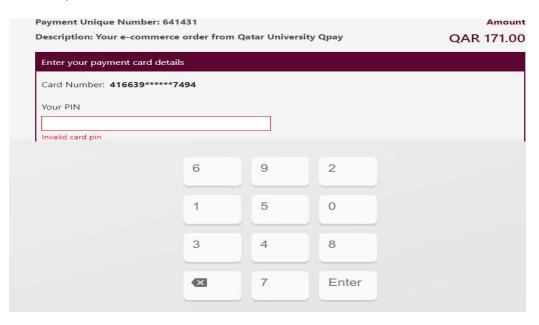

11) Click on "Pay" button.

Card Number: 416639\*\*\*\*\*7494

Your PIN

For proper completion of your transaction, please do not refresh this page or click the browser's back button.

6 9 2
1 5 0
3 4 8

Enter

12) The payment status page will display and click on "Please click here to complete your payment" link to return to Banner Self-Service

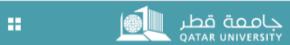

# **Payment Status**

Please find the Transaction Status below.

Transaction ID : 222932 Amount : 171

Payment Type : WEBCCREGFEES

Status : Payment Success

Transaction Date : 2023-09-25T08:03:06Z

Please click here to complete your payment

13) After clicking on "Please click here to complete your payment" link in the previous page, the payment status page will appear indicating that the payment has been successfully processed and the paid amount has been posted into student account.

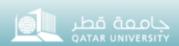

⟨ ⟩ Personal Information | Student Registrations | Student Registration Support | Em

## Payment Status

Home > Payment Status

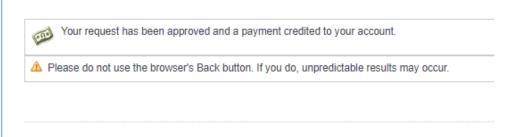

© 2023 Ellucian Company L.P. and its affiliates.

**RELEASE: 8.7.1**